# DUEL - návody a postupy

# **Instalace MS SQL Serveru 2008**

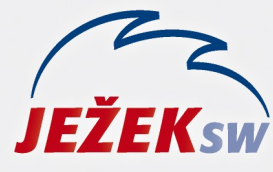

Mariánská 3233 470 01 Česká Lípa Hotline: 487 714 600 Školení: 731 102 712 Obchod: 487 522 449 duel@jezeksw.cz www.jezeksw.cz

- 1) Spusťte instalační soubor **SQLEXPR2008\_32\_SP2.EXE** (dostupný na CD, www.jezeksw.cz, www.microsoft.cz)
- 2) Pokud je v systému Windows aktivní zabezpečení pomocí nástroje pro řízení uživatelských účtů (UAC), potvrďte zobrazené hlášení kliknutím na "Pokračovat". V případě, že máte instalován jiný program na ochranu PC, zobrazená hlášení rovněž potvrďte kladně.
- 3) V zobrazeném průvodci instalací vyberte volbu ,,**New installation or add features to an exist…**" and the second contract of the second contract of the second contract of the second contract of the second contract of

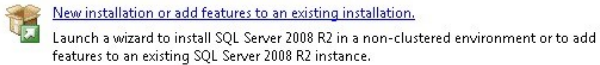

4) Potvrzení licenčních podmínek společnosti Microsoft

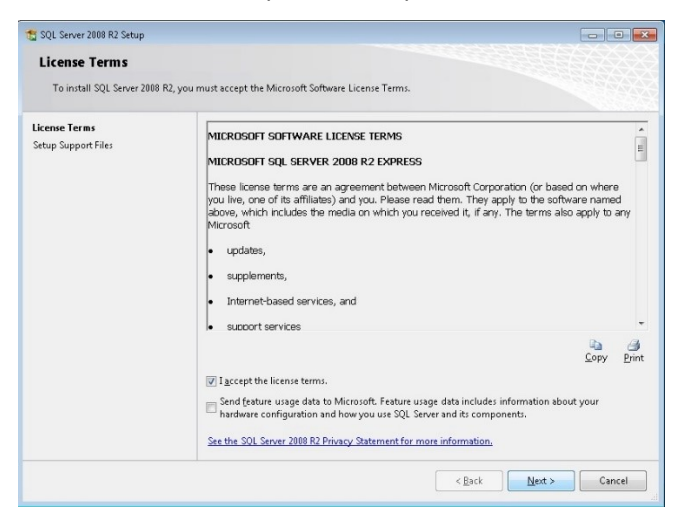

Souhlasíte-li s licenčním ujednáním společnosti Microsoft, zatrhněte volbu "I accept the license terms." a stiskněte tlačítko "Next".

5) Instalátor SQL serveru zjistí, které následující komponenty bude ke své instalaci potřebovat *(pravděpodobně Microsoft SQL Native Client a Microsoft SQL Server Setup Support Files)*. Instalace probíhá automaticky.

6) Na stránce **Feature Selection** ponechejte výchozí nastavení a pokračujte pomocí tlačítka "**Next**".

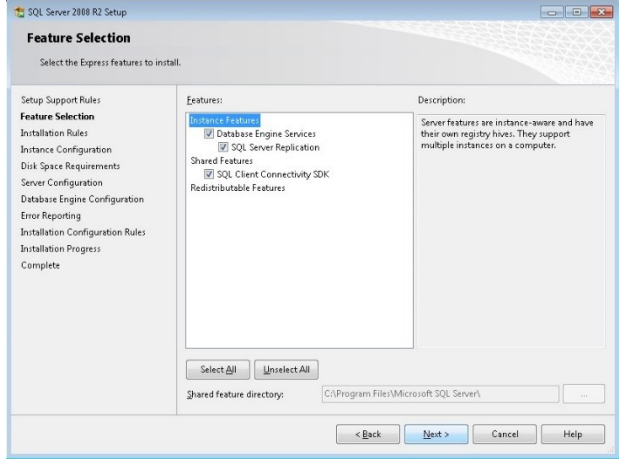

7) V části *Instance Configuration* vyberte volbu "Named **instance**". V editačním poli změňte nabízenou hodnotu *SQLEXPRESS* na nový název instance "DUEL". Jednotlivé instance zjednodušeně nabízejí oddělenou správu databází z pohledu jednoho serveru.

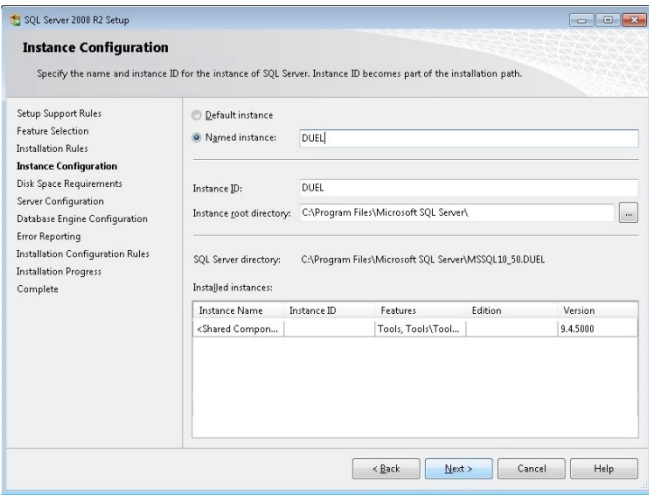

Tlačítkem "Next" pokračujte v instalaci.

- 8) Na stránce **Server Configuration** na záložce
	- **Service Accounts** ponechejte výchozí nastavení
	- **Collation** zkontrolujte, zda je nastaveno **Czech\_CI\_AS**
	- a opět pokračujte pomocí tlačítka "Next".

9) Nyní se dostanete k nastavení, které vám zpřístupní jednotlivé metody přihlášení k SQL serveru. Pro kombinovaný přístup vyberte volbu **Mixed Mode** (SQL Server Authentification and Windows Authentification). V sekci *Specify the password for the SQL Server system administrator (sa) account* vyplňte

heslo, pomocí kterého se později budete přihlašovat k serveru.

Program Duel je ve výchozím stavu připraven používat heslo "**DuelJsw@3233**", proto jej doporučujeme použít i zde.

*Poznámka: V případě potřeby můžete na záložce Data Directories změnit umístění instalace SQL serveru.*

#### Po zadání hesla opět pokračujte tlačítkem "Next".

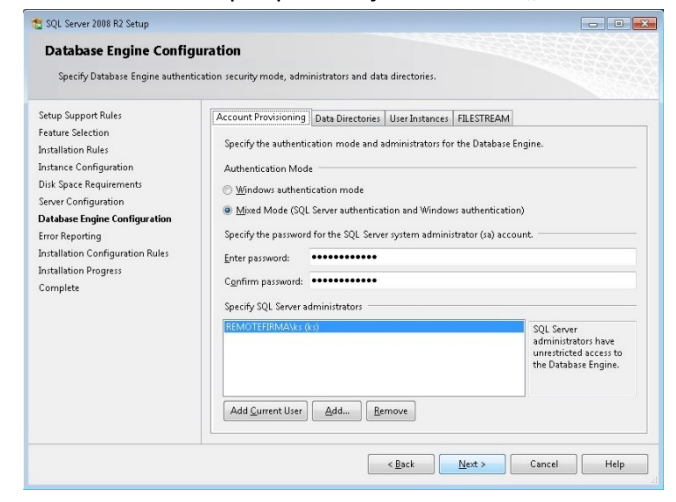

10) Automatické zasílání reportů o případných chybách společnosti Microsoft nepovažujeme za důležité, a proto následující volby mohou zůstat nezatrženy.

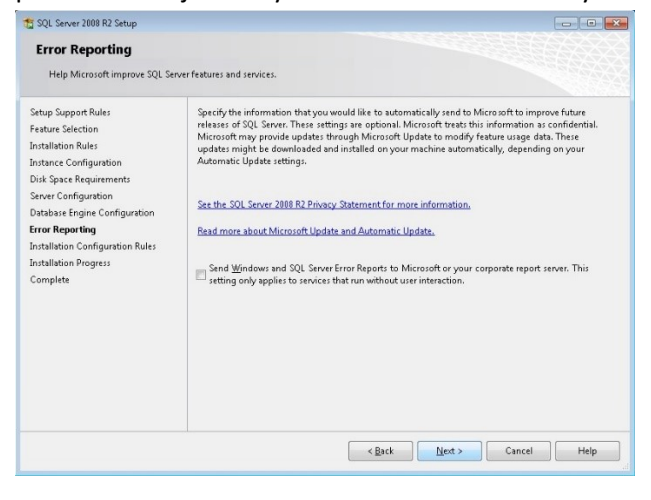

Pomocí tlačítka "Next" zahájíte instalaci SQL serveru.

11) Úspěšná instalace zobrazí hlášení viz. obrázek.

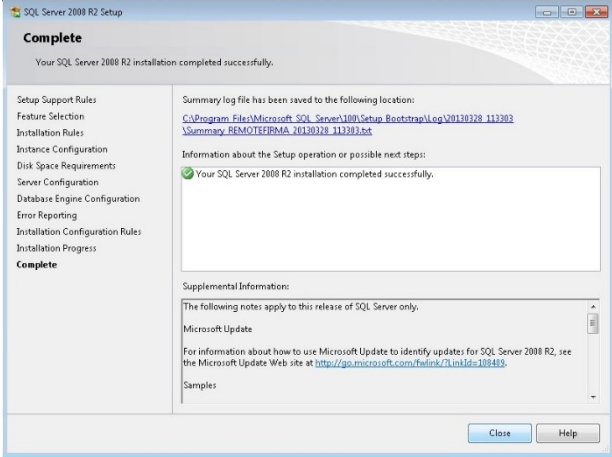

Pomocí tlačítka "Close" ukončíte průvodce instalací.

## **Po instalaci je vždy služba SQL serveru 2008 spuštěna automaticky bez nutnosti restartu počítače.**

V případě komplikací nás prosím kontaktujte na lince technické podpory programu DUEL.

## **Telefonní číslo:**

487 714 600

#### **Provozní doba:**

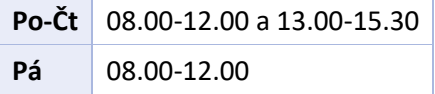

# Nabídka služby VZDÁLENÁ SPRÁVA

#### **Všechny operace provedou naši technici...**

...vy budete jen sedět u svého počítače a dohlížet na postup práce.

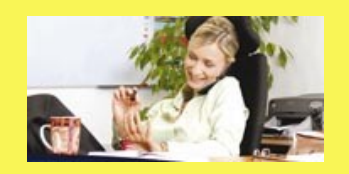

Základní cena vzdálené správy je **900 Kč za hodinu (bez DPH)**. Ušetříte však mnohonásobně více za návštěvu svého IT specialisty nebo za výjezd konzultantů.

Více informací na **www.jezeksw.cz**

*Zpracoval: Jakub Schneider*